## Mobile Daten aktivieren

- 1. Öffnet die Einstellungen > Datennutzung > Mobilfunkdaten.
- 2. Stellt den Schalter bei den Mobilfunkdaten auf Aus.
- 3. Bei älteren Android-Versionen findet ihr die Einstellung auch unter Mobilfunknetze > Daten aktiviert.

Ab Android 8.0 findet ihr den Punkt unter:

## Einstellungen > Netzwerk & Internet > Datennutzung > Mobiler Datenverkehr.

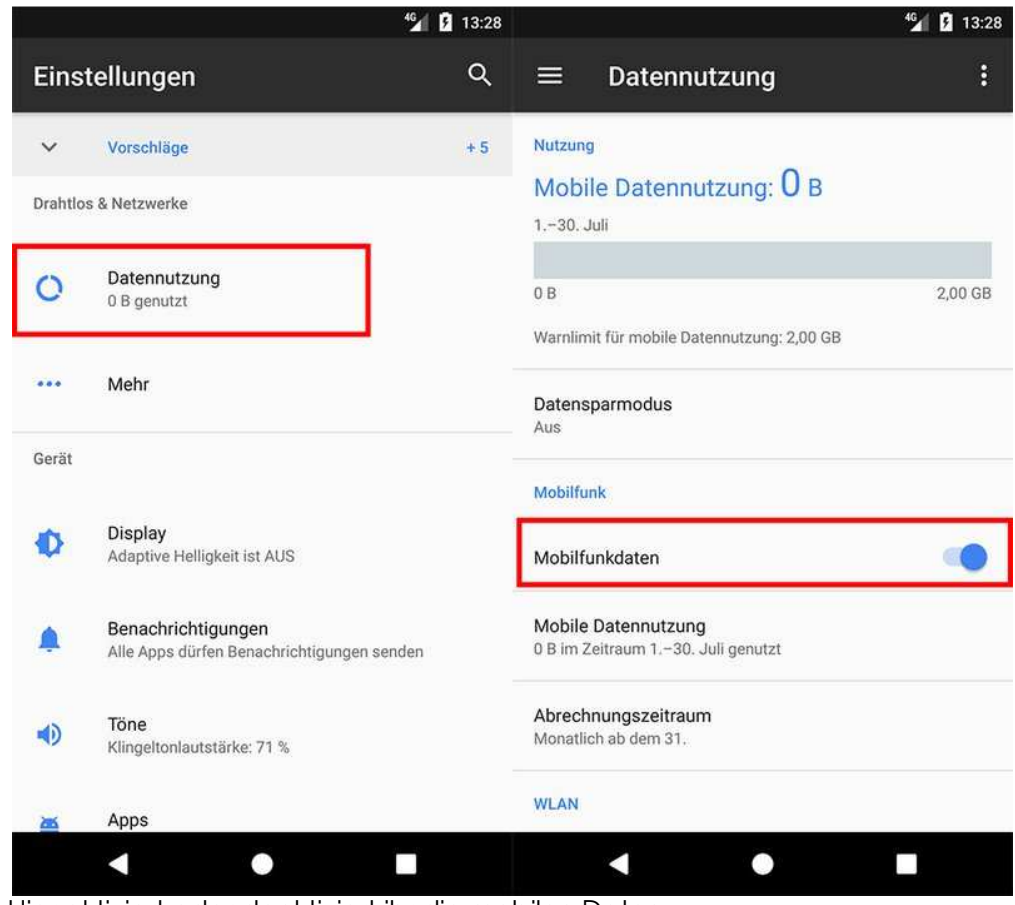

Hier aktiviert oder deaktiviert ihr die mobilen Daten.

Ihr könnt die mobilen Daten auf gleichem Weg auch wieder ausschalten.

## Mobile Daten über Schnelleinstellungen ein- und ausschalten

- 1. Wischt auf eurem Smartphone von oben nach unten, um die Schnelleinstellungen anzuzeigen.
- 2. Tippt dort auf das Symbol für Mobilfunkdaten (oft wird auf dem Symbol der Mobilfunkanbieter oder 4G, LTE oder 3G angezeigt).
- 3. Entweder die mobilen Daten werden so automatisch einbeziehungsweise ausgeschaltet, oder ihr müsst extra noch einen Schalter umlegen.

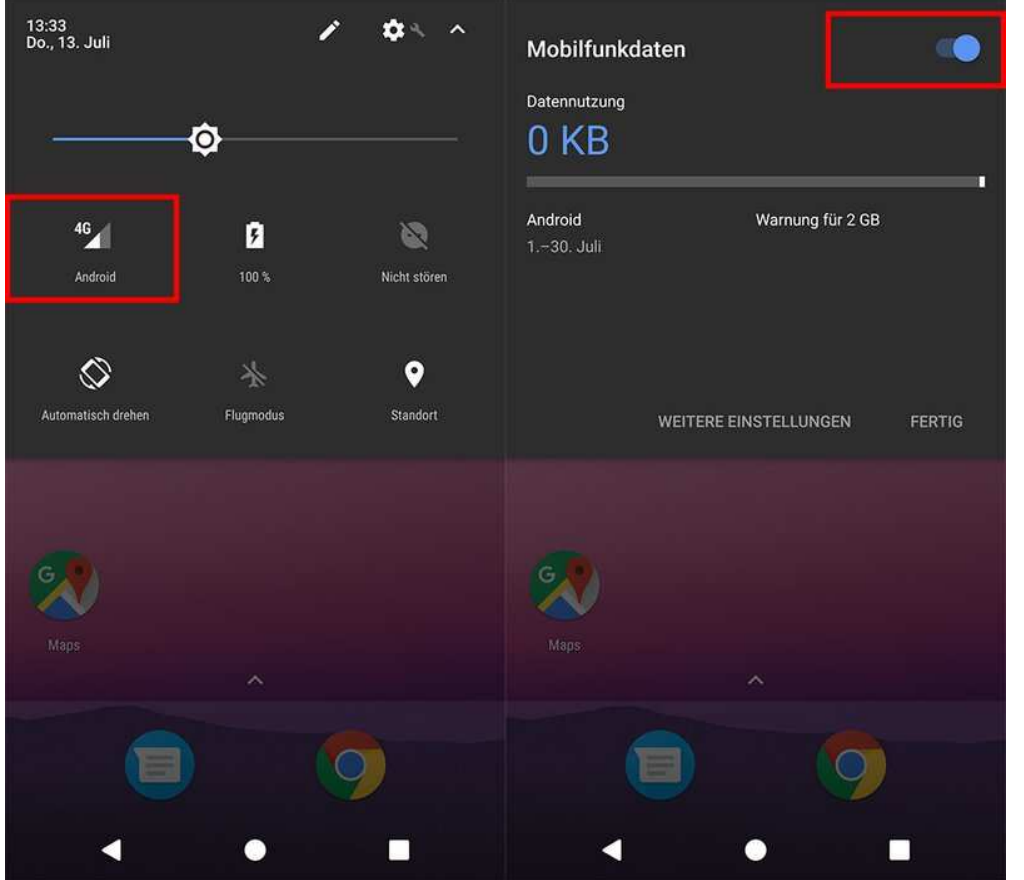

Über die Schnelleinstellungen könnt ihr die mobilen Daten auch ein- oder ausschalten.